## Record and Share Zoom Sessions

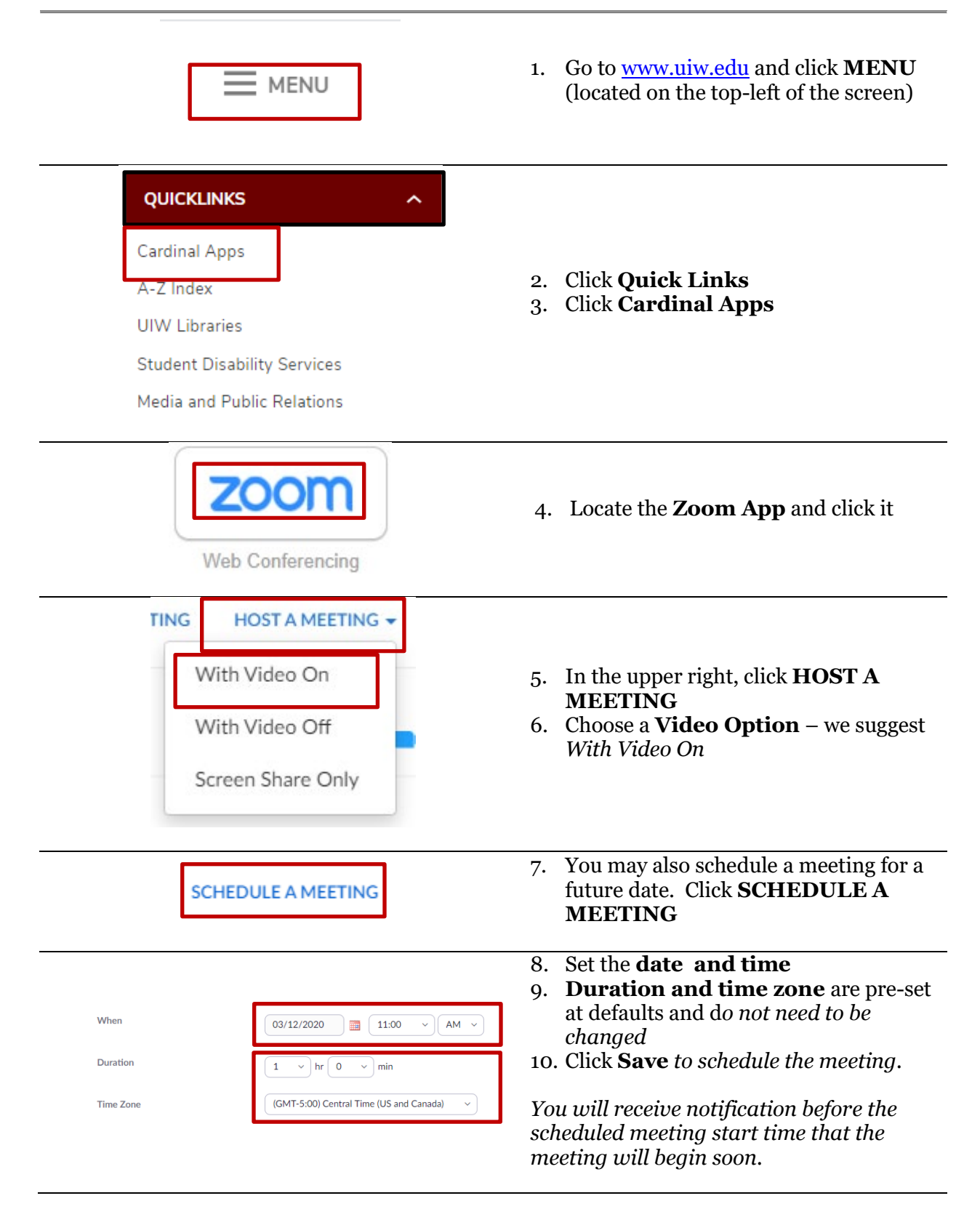

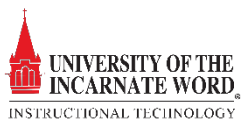

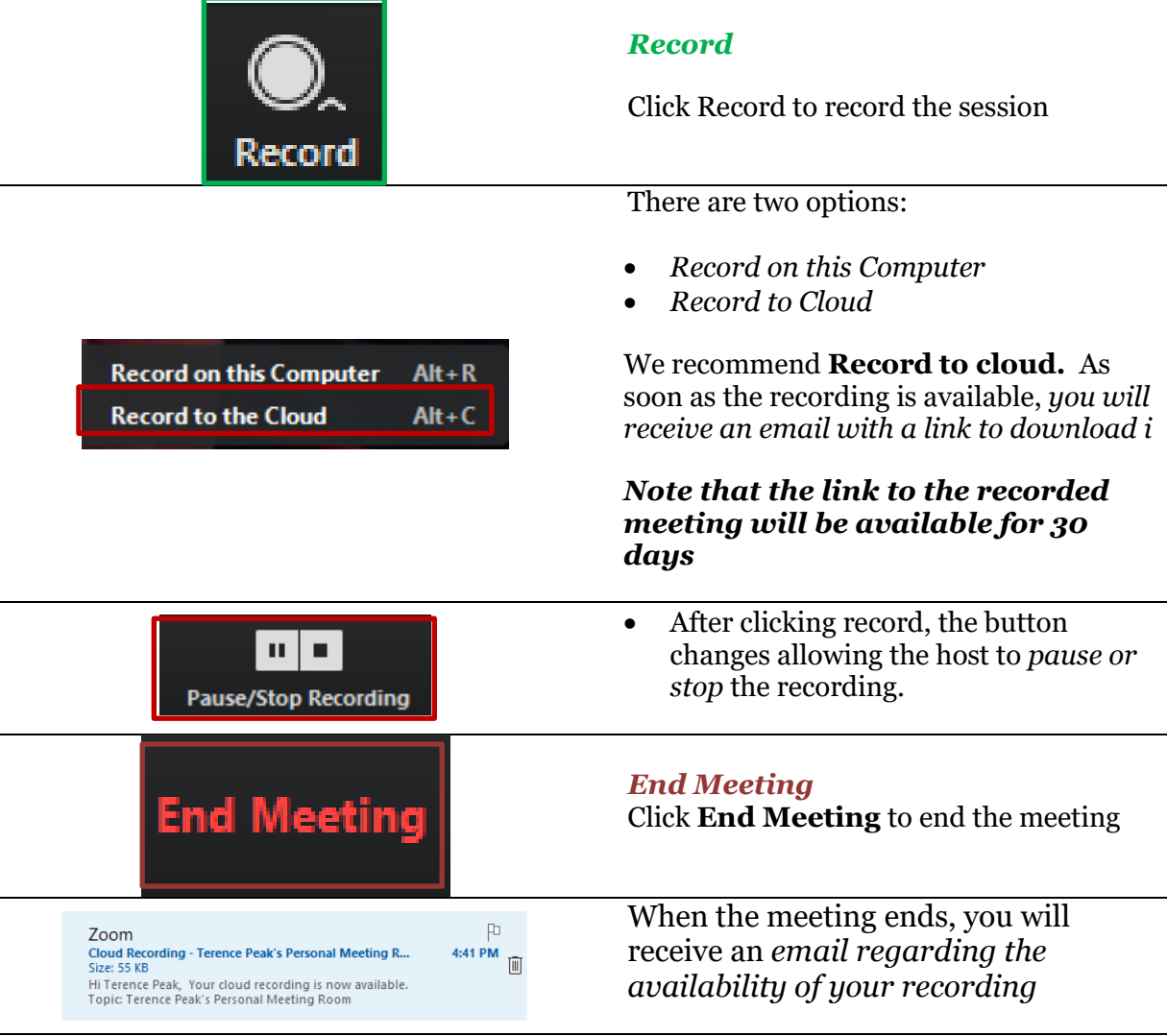

## Share and Save a Zoom Recording

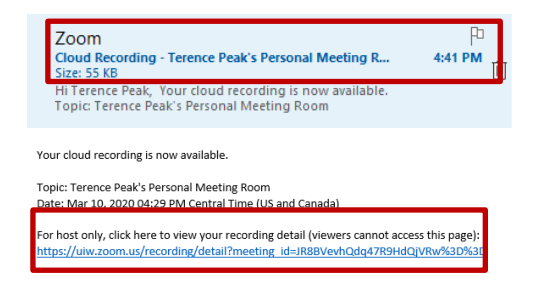

- *1. Open the email*
- 2. Click the **recording link**

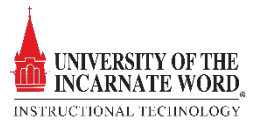

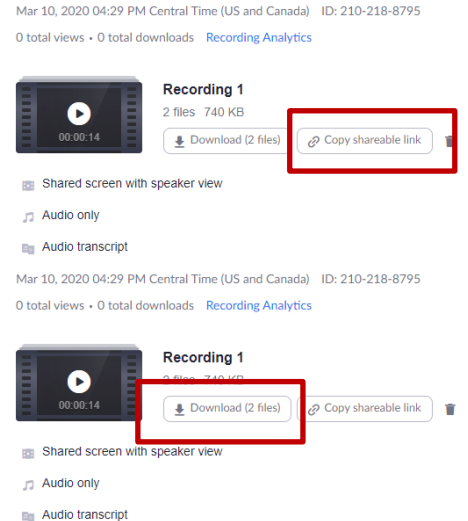

- 3. There are two options; *Download and Share.*
- 4. Click **Copy sharable link**, and email it to students through Blackboard
- 5. You can also post the link in a **Blackboard Announcement**. *See the Announcement tutorial for details*
- 6. Click **Download** to download and save the recording to your desktop. You can then upload the link to Blackboard like any other video, or you can upload the link to Office 365 Stream.

## Upload Video to Stream

Microsoft Stream allows you to upload, view, and share videos securely. You can share recordings of classes, meetings, presentations, training sessions, or other videos that aid your team's collaboration.

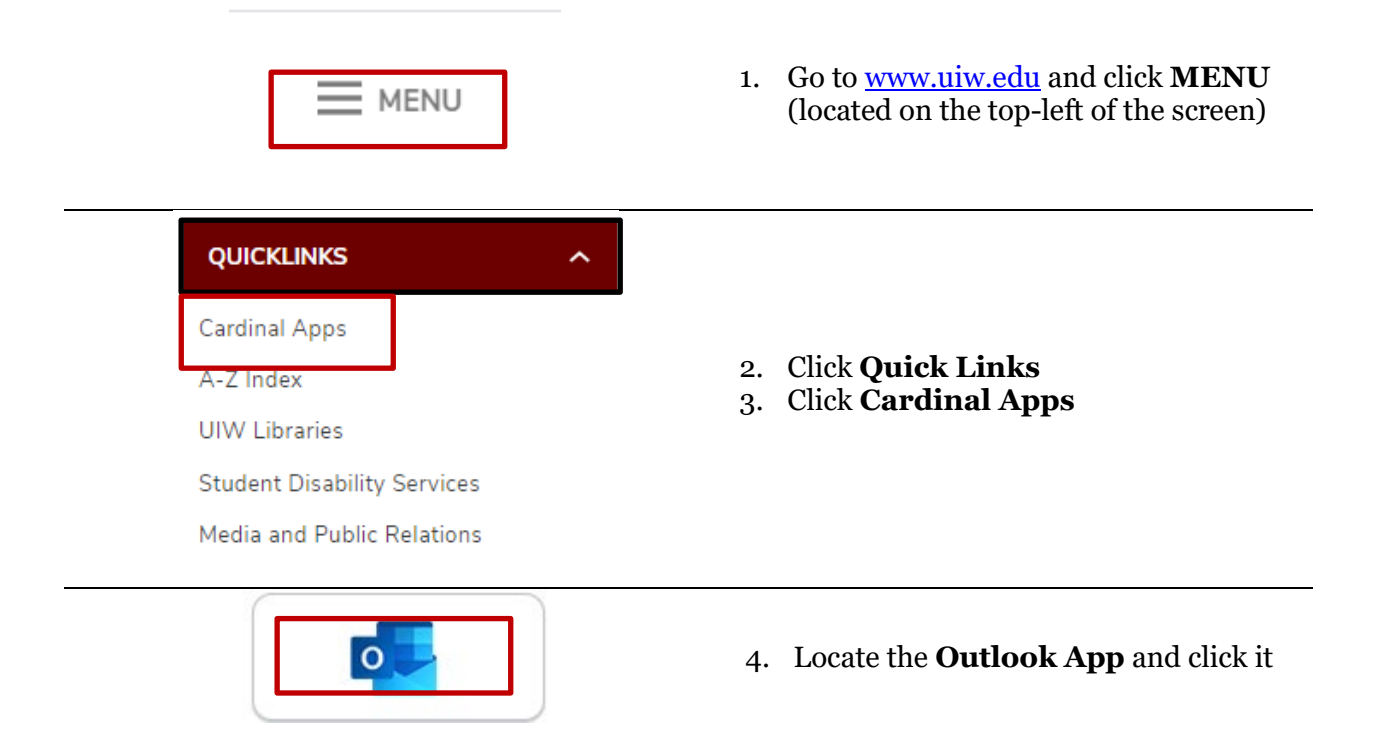

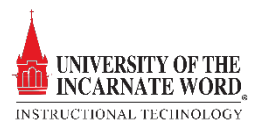

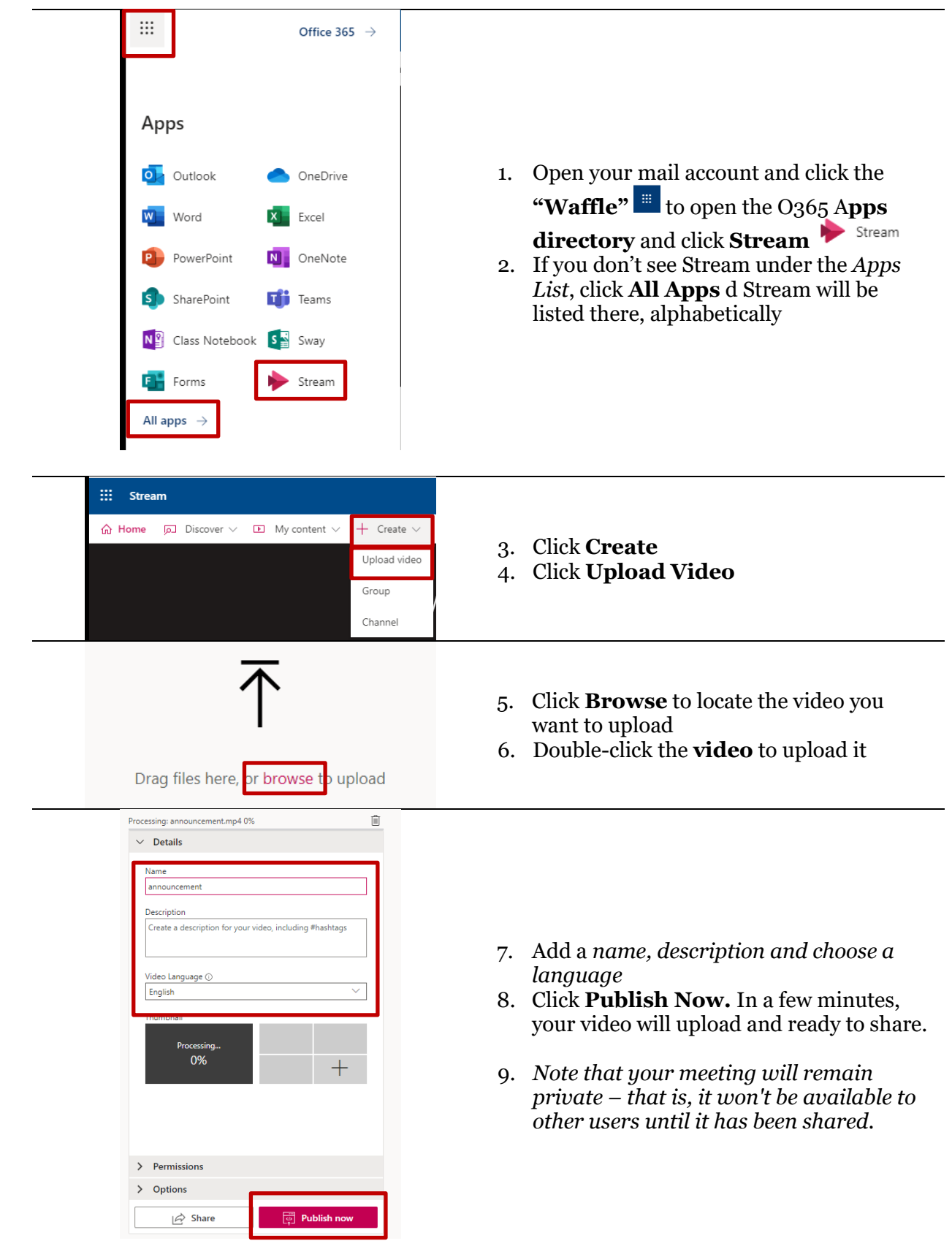

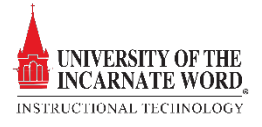

Share a video **D** My content Videos 1. Locate and click **My content** 2. Choose **Videos** from the list Groups Channels  $R_{R}$ Publish  $\Box$   $\Box$   $\Diamond$  $\overrightarrow{P}$  Share 3. Click the **Elipsis**  $\bar{\uparrow}$ Replace video 4. Click **Share** from the list Û Delete Trim video aizia  $\underline{\Downarrow}$  Download video 5. Click **Copy** to *copy the link* 6. **Email** the shared link to users. https://web.microsoftstream.com/video/20c272ac-4212-4739-a330-b7be3db308 Note that the link can be shared to both *uiw.edu and non-uiw.edu* users

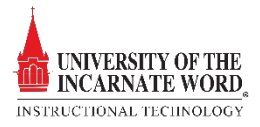

10.

11.